## 農業簿記 1 1 で JA 接続キットを利用されているお客様へ

■農業簿記12にバージョンアップし会計データのコンバートを行うと Web 業務支援シス テムとの連携が解除されますので、以下の手順で Web業務支援システムとの再連携をお願 いします。

 $\sim$ 流れ $\sim$ 

- 1. 簿記 11 のデータ選択画面を表示し、Web 農業簿記と連携している会計データと年度を調べる。(Step1)
- 2. 簿記 12 の「Web 農業簿記との連携設定」画面にて利用者 ID, パスワードを設定する。(Step2~4)
- 3. 簿記 11 の会計データを一括で簿記 12 ヘデータコンバートを行う。(Step5)
- 4.コンバート終了後に簿記 12 のデータ選択画面を表示し、連携設定にて各年の会計データを再連携す

る。(Step6)

Step1 農業簿記 11 を起動し、農業簿記 11 で最新のサービスパックを適用します。

農業簿記 12 がインストールされている場合には以下のメッセージが表示されますの で、①「はい」ボタンを選択していただくことで農業簿記 11 を起動して、データ選 択を開いてください。

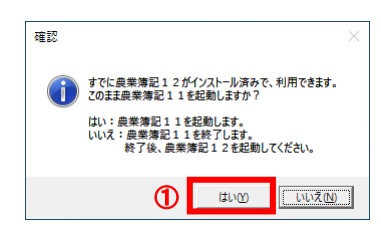

現在農業簿記 11 に登録されている全ての会計データが表示されます。 ②Web欄に「ぴ」が付いているのが Web 農業簿記と連携している会計データですの で③年度をメモなどに残してください。

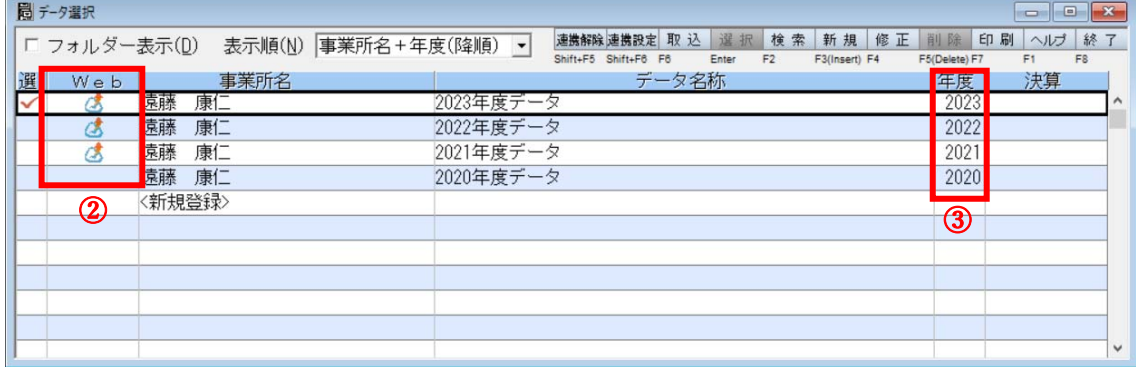

上記の例は令和 2(2020)年~令和 5(2023)年の会計データが農業簿記 11 に登録されていて、且つ

令和 3(2021)年から Web 農業簿記と連携している場合の手順です。

Step2 農業簿記 12 を起動すると、Web 農業簿記との連携設定画面が表示されます。

Web 農業簿記との連携設定画面では④「環境設定」ボタンを押下してください。

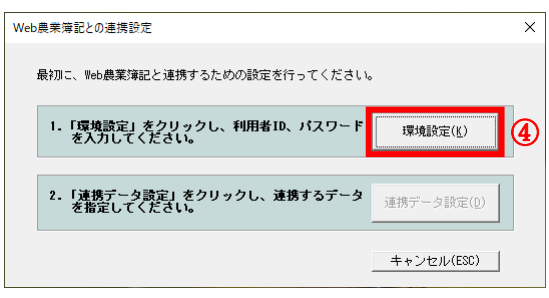

Step3 環境設定画面では、⑤利用者 ID と⑥パスワードを入力し、⑦「設定」ボタンを 押下すると、Web 農業簿記との連携設定画面に戻ります。

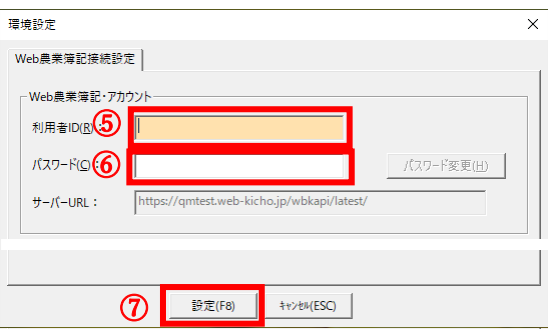

Step4 この時点では連携できる会計データが存在していませんので Web 農業簿記との連携 設定画面では⑧「キャンセル」ボタンを押下してください。

確認メッセージが表示されますので⑨「はい」ボタンを押下してください。

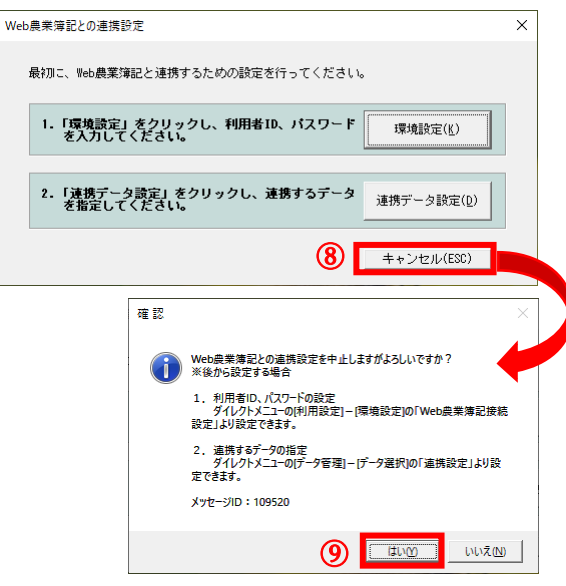

Step5 データ作成にて、簿記 11の会計データを簿記 12の会計データへコンバートを行います。 コンバート方法についてはマニュアル等を参照し、お客様に合った方法で会計データを 農業簿記12へデータコンバートを行ってください。

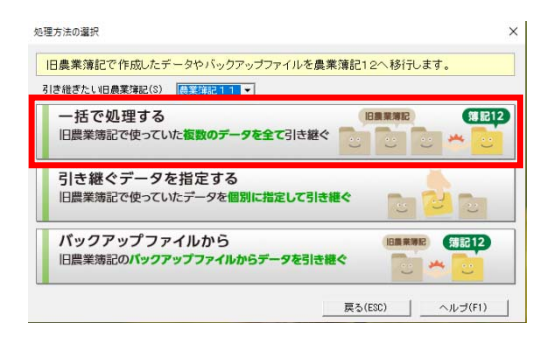

Step6 農業簿記 12 にてデータ選択画面を表示します。

⑩「連携設定」ボタンを押下して、Web 農業簿記との連携設定画面を表示します。 連携データ設定画面では⑪「農業簿記のデータの中から、Web 農業簿記と連携するデー タを選択する」が ON であることを確認し、Step1 でメモした会計年度(2021 年度)にマ ウスでフォーカスを移動し⑫「連携」ボタンを押下すると確認メッセージが表示されま すので、連携する会計データであれば⑬「連携」ボタンを押下ことで Web 農業簿記との再 連携を行います。

Web 農業簿記と正常に連携が終了しますと、データ選択のW e b 欄に「!! 」が 表示します。

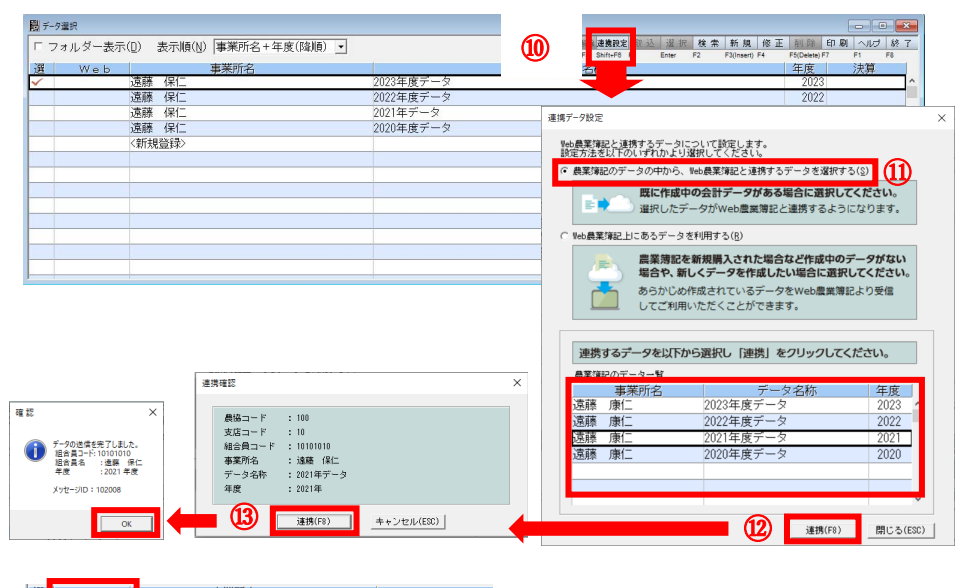

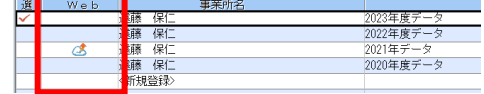